# **Open Enrollment Reports**

In the following pages, you will find instructions on three reports to help you with your open enrollment elections. You'll find the spelled out instructions as well as the corresponding pictures. Through the BenefitsConnect admin portal, you will be able to run your own reports whenever you would like!

## **System Utilization Report -**

This report will help you track which of your staff members have logged in and which have not.

**NOTE:** This won't track employees who have called the BAC and are complete. Use the Employee Census Complete/Incomplete report for that. Below are the instructions for the System Utilization Report:

1. Log in to the BenefitsConnect admin portal and choose "company reporting."

2. Select "System Utilization Report."

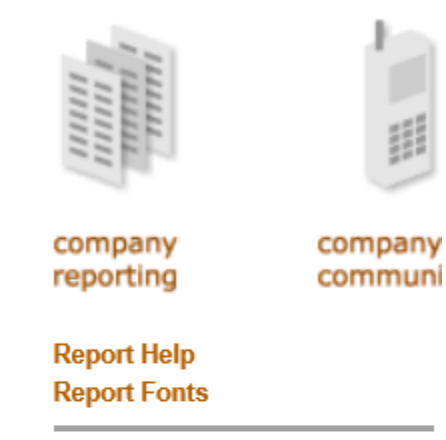

'n

Add/Change/Term **Beneficiaries Benefit Contributions (W2 Repor COBRA Employee Status COBRA Events Dependent Census Dependent Enrollment Employee Census Employee Eligibility Imputed Income (Table 1) Payroll Deduction Payroll Deduction Changes Plan Enrollment System Utilization** 

3. Once in the report settings, make sure they are set to look like the screenshot below. Then choose select to run the report. From there, you can download as an excel or PDF file.

**System Utilization Report** 

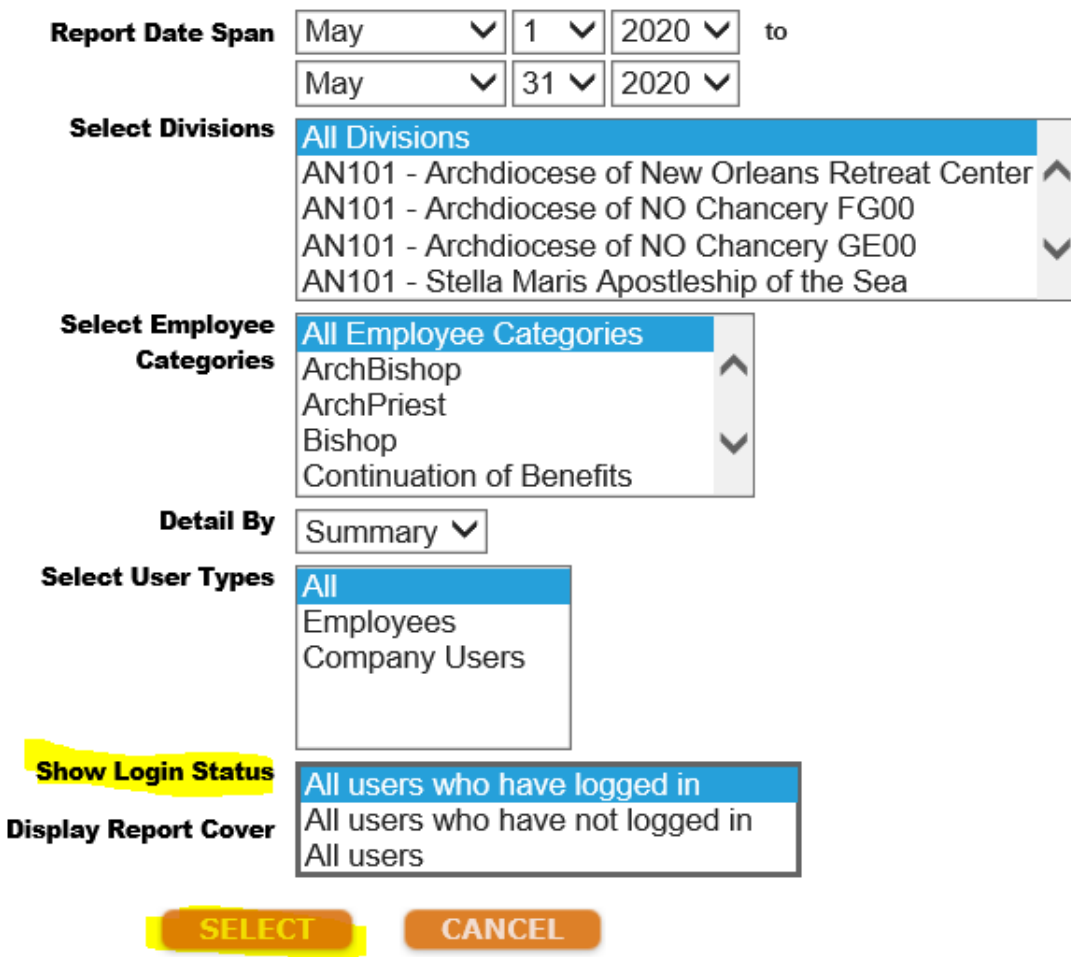

## **Payroll Deduction Changes Report –**

The following report will help you know what to deduct from your members, for those sites who need it. This report will show you the changes in deductions for your members.

- 1. Log in to the BenefitsConnect admin portal and choose "company reporting."
- 2. Select "Payroll Deductions Changes."

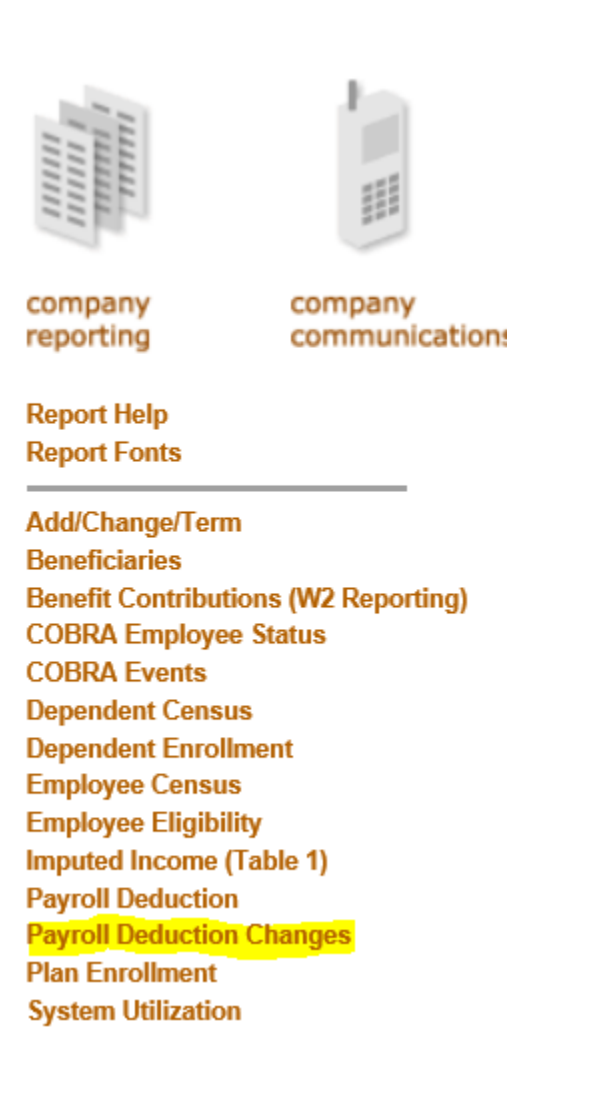

This report can be run in two ways, depending on what dates you would like to see. To run by the effective date, meaning changes effective on July 1<sup>st</sup>, choose "effective period" in the "date type" field.

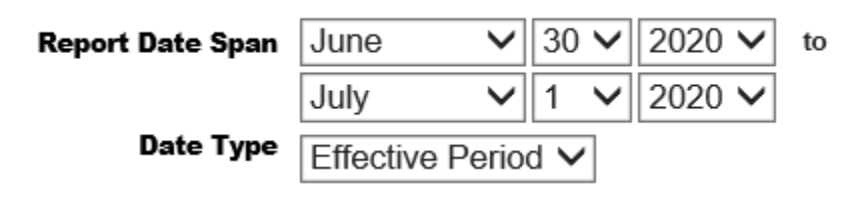

You can also run the report run the report by entry date, meaning changes entered in the last week. You would select "entry date" in the "date type" field.

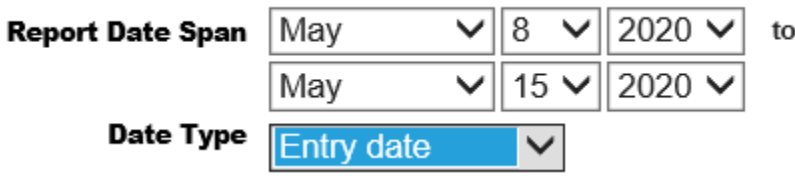

The rest of the setting can for the most part be left as default. Our only recommended change is to update the 'Display Subtotals' to 'No' at the bottom of the page.

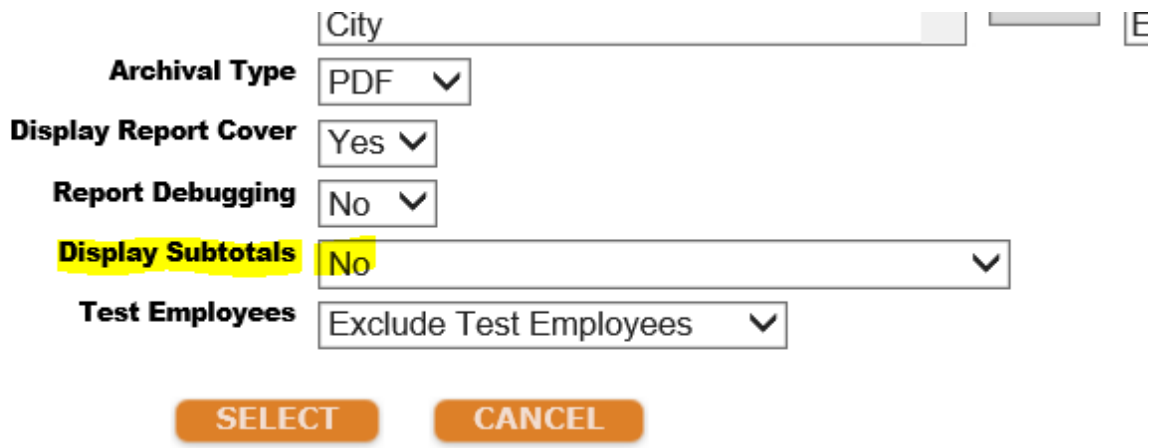

### **Plan Enrollment Report –**

The following report will tell you who is enrolled in which plan and what level of coverage they elected.

- 1. Log in to the BenefitsConnect admin portal and choose "company reporting."
- 2. Select "Plan Enrollment."

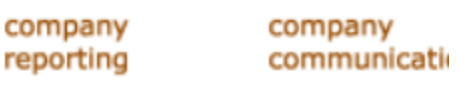

**Report Help Report Fonts** 

Add/Change/Term **Beneficiaries Benefit Contributions (W2 Reporting) COBRA Employee Status COBRA Events Dependent Census Dependent Enrollment Employee Census Employee Eligibility Imputed Income (Table 1) Payroll Deduction Payroll Deduction Changes Plan Enrollment System Utilization** 

#### 3. Change dates to July to see the elections for the new plan year.

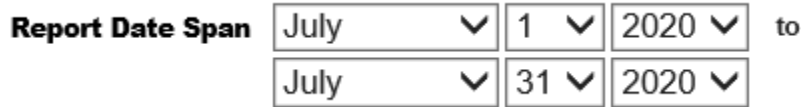

4. You can select all plans if you want to see all elections, and you can also filter by specific plan types if you would just like to see medical, for instance.

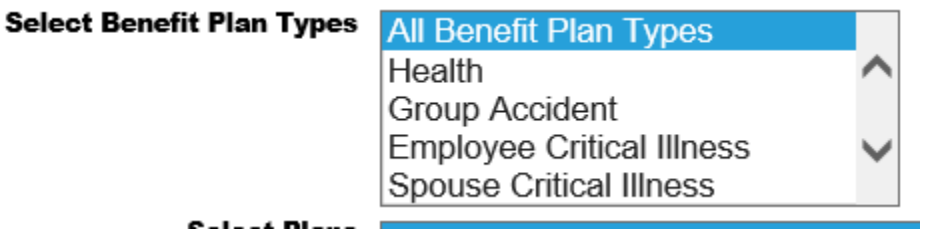

5. In "Select Plan Details," you can choose enrollments only or enrollments and waivers. We recommend that you choose "Enrollments Only," unless you choose health only in the previous step.

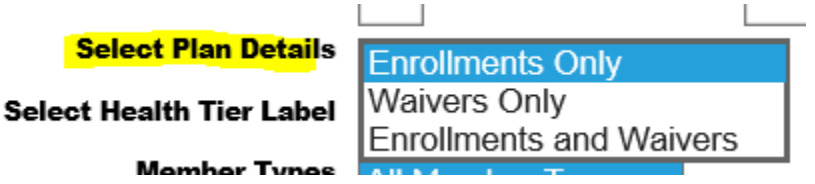

6. Unless you want to see which dependents are covered, choose 'Employees' under 'Member Types'

**Member Types** 

- **All Member Types Employees** Spouses Children
- 7. Choose "No" for the "Display Subtotals" field.

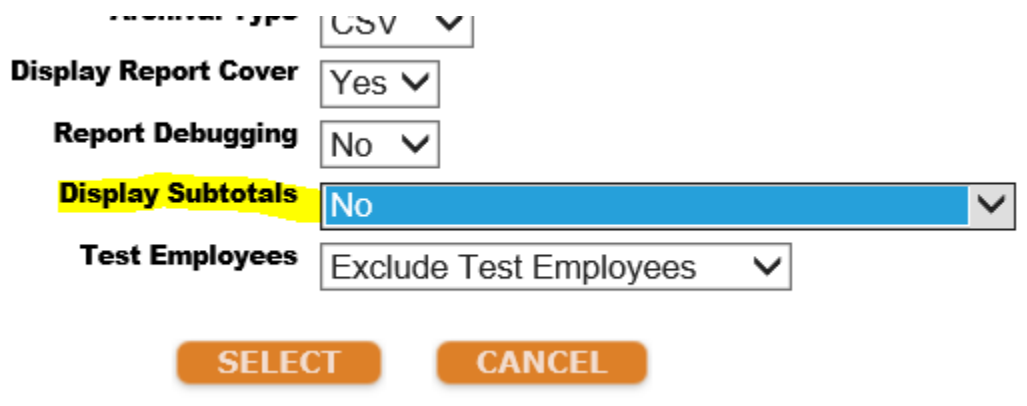

8. For the rest of the settings, leave as the default choices.

### **Employee Census Complete/Incomplete Report –**

This report will track all employees whose OE has been completed either by logging in and making their elections, or by calling the BAC and making their elections.

- 1. Log in to the BenefitsConnect admin portal and choose "company reporting."
- 2. Select "Employee Census."

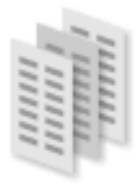

company reporting

company communication

**Report Help Report Fonts** 

**System Utilization** 

Add/Change/Term **Beneficiaries Benefit Contributions (W2 Reporting) COBRA Employee Status COBRA Events Dependent Census Dependent Enrollment Employee Census Employee Eligibility Imputed Income (Table 1) Payroll Deduction Payroll Deduction Changes Plan Enrollment** 

3. Under employee login status, you can choose to filter by complete or incomplete.

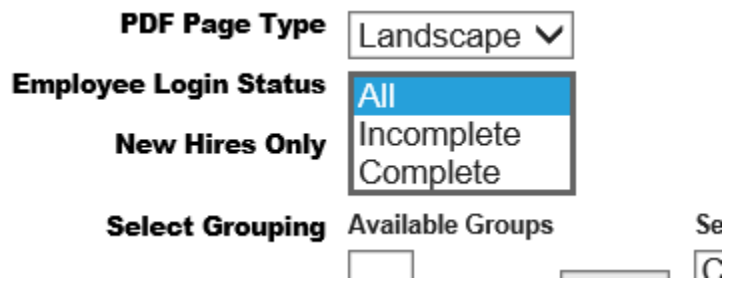

4. Make sure that "Employee Login Status" is a selected column under "Employee Columns." If not, select it from the "Available Columns" and move it over using the arrows.

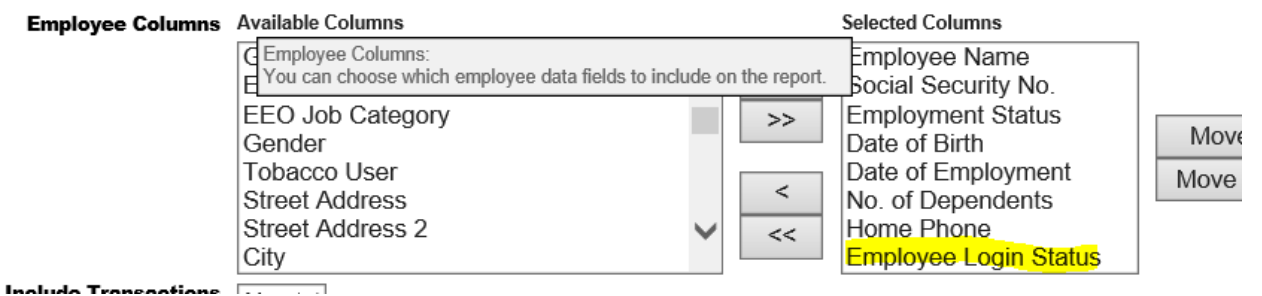

1. Choose "No" for the "Display Subtotals" field.

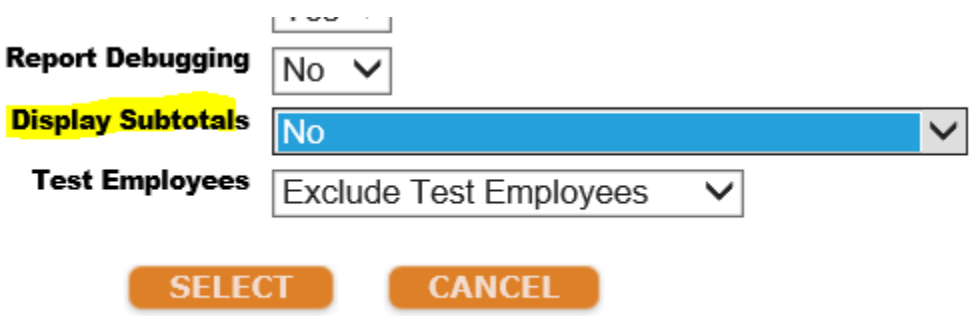

5. You can leave the rest of the choices as default.